「作品作りに写真やイラストがほしい…でも自分で撮影したり描いたりするの はうまくないし、クリップアートでもあまりいいのが見つからない…」ということは ありませんか?

そんなとき、もうひとつの方法として、インターネット上に無数にある画像を利 用するという方法があります。

ここでは、Yahoo!の画像検索機能を使って見つけた画像を、いつでも使えるよ うに、自分のパソコンや USB メモリなどに保存する方法を学習していきます。

画像検索をしよう

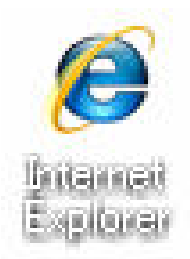

デスクトップの「Internet Explorer」アイコンを ダブルクリックしましょう。

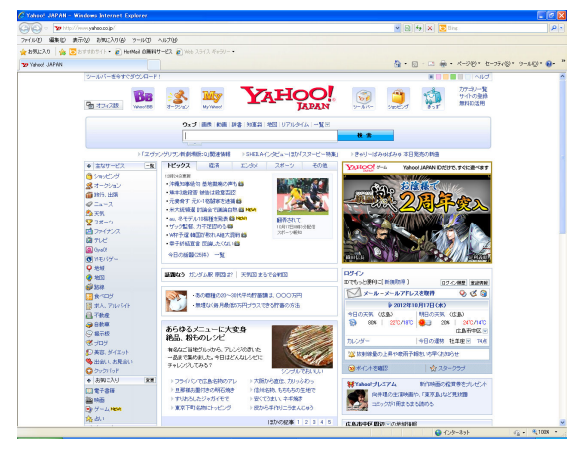

Internet Explorer が起動 し、Yahoo!のトップページが 表示されます。

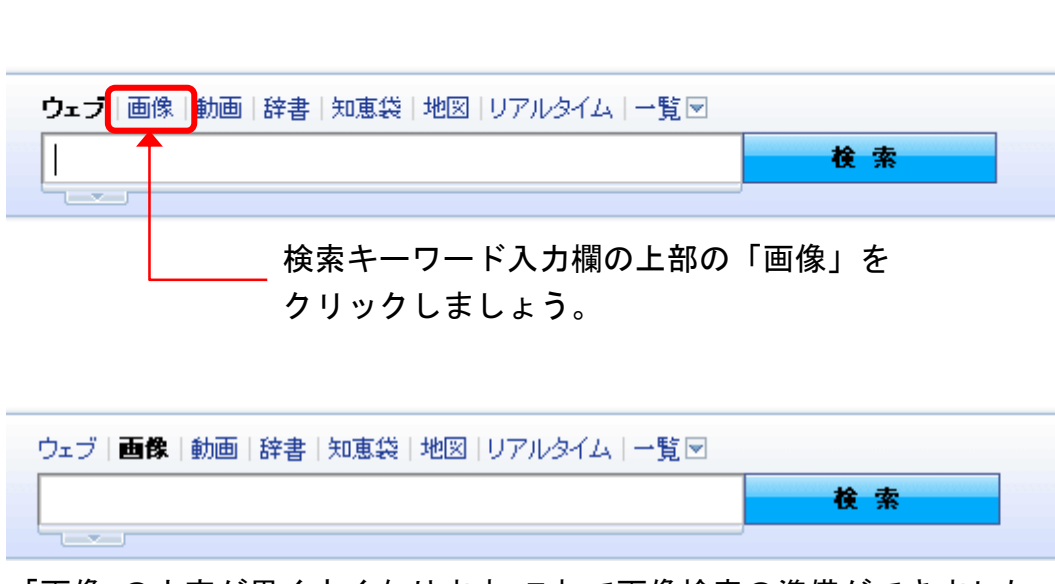

「画像」の文字が黒く太くなります。これで画像検索の準備ができました。

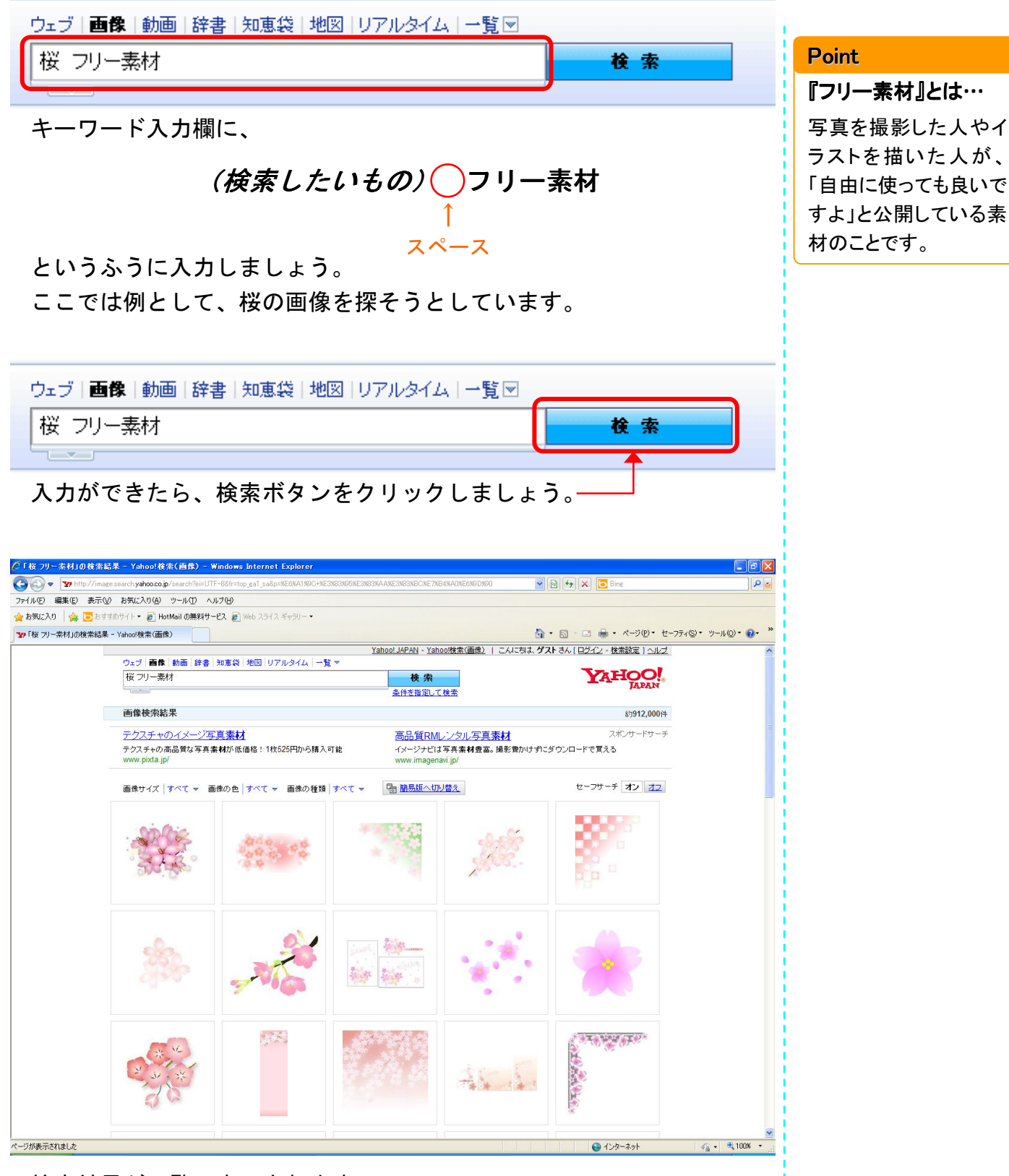

## 検索結果が一覧で表示されます。

たくさんある中から、自分が使いたい(保存したい)画像を探してみま しょう!

## Yahoo!画像検索で画像をダウンロード保存しよう

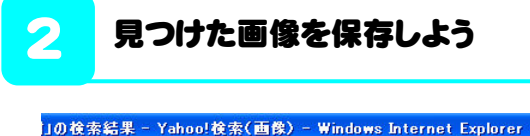

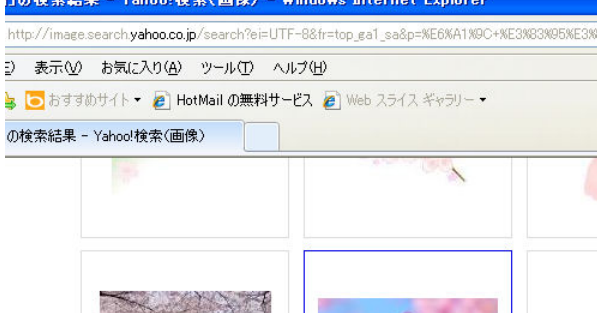

1440 x 900

保存したい画像が見つかっ たら、それをクリックしま しょう。

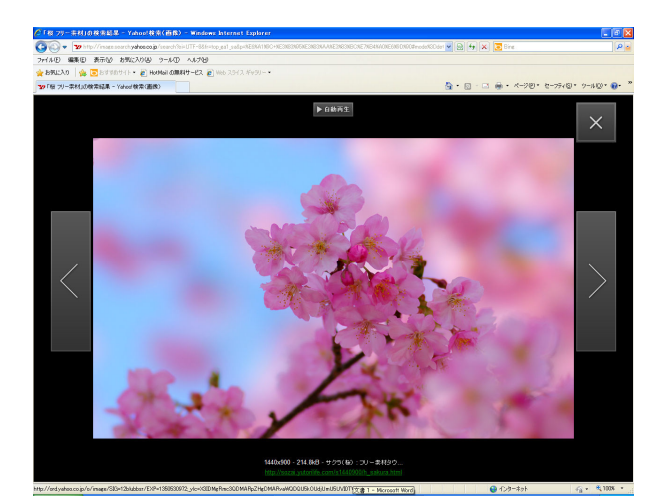

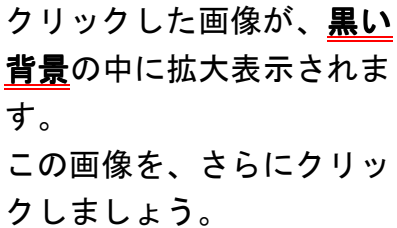

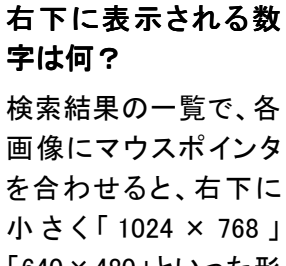

Point

「640×480」といった形 式で数字が表示されま す。

## 1024 x 768

これは、画像のサイズ です。この数字が大き ければ大きいほど、大 きな画像であるというこ とです。

小さい画像は拡大して 使用すると、荒れてしま います。そうならないよ う、極力大きなサイズ の画像を探して使うよう にすると、作品の仕上 がりが美しくなります よ!

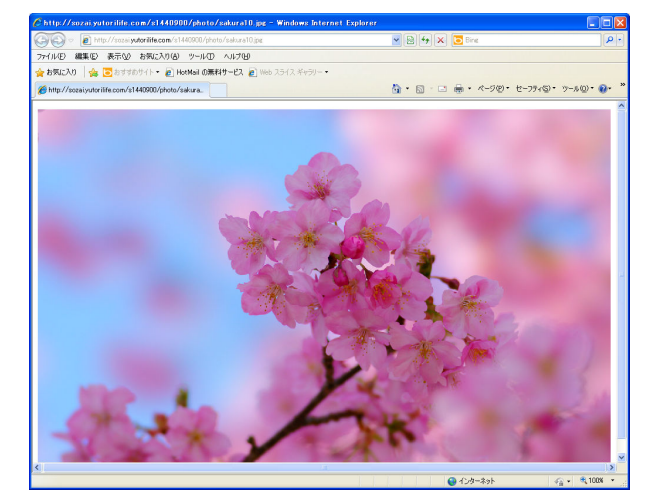

新しいウィンドウが開き、 白い背景の中に画像が表示 されます。

## Yahoo!画像検索で画像をダウンロード保存しよう

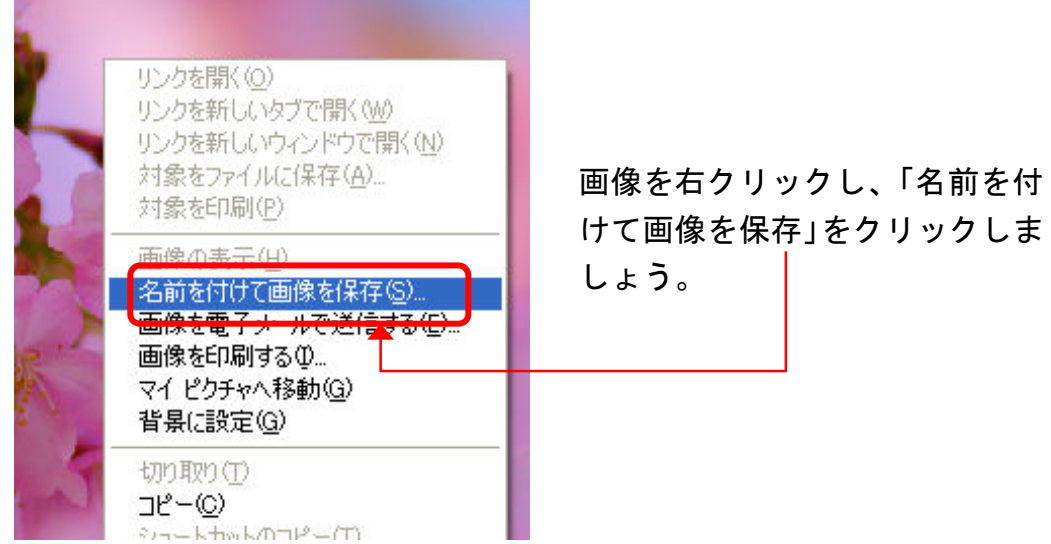

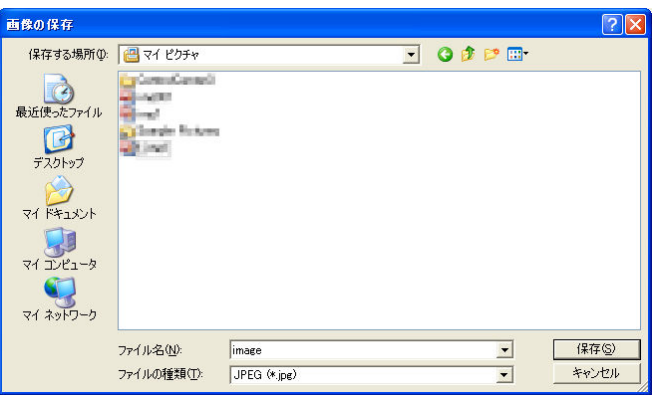

保存ウィンドウが表示さ れます。 「保存する場所」を確認し ながら、保存先のフォルダ へ移動しましょう。

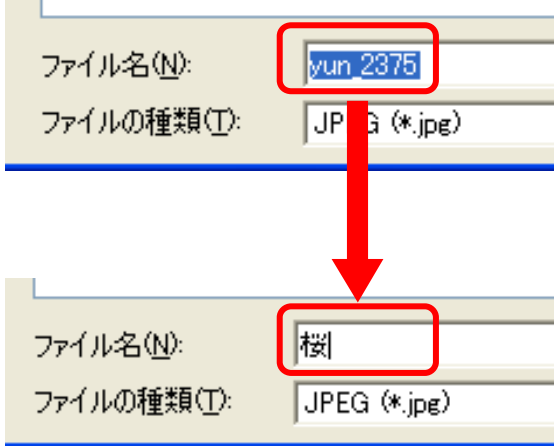

**College** 

ほとんどの場合、「ファイル名」 にはアルファベットや数字が入 っています。

このままだと後で「何の画像だっ たかな?」と分かりにくくなるこ とがありますので、具体的に内容 を示す言葉に書き換えておくと 良いでしょう。

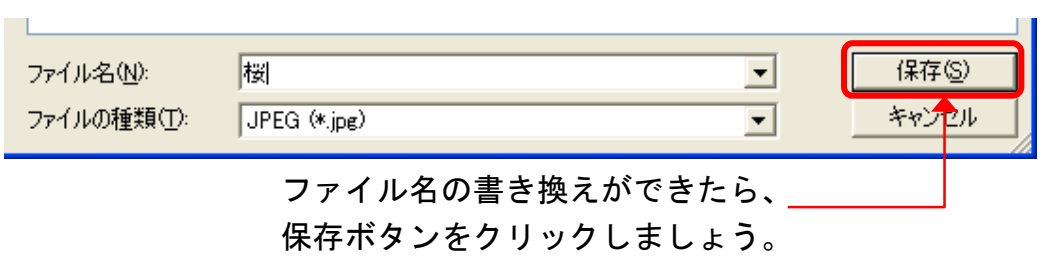

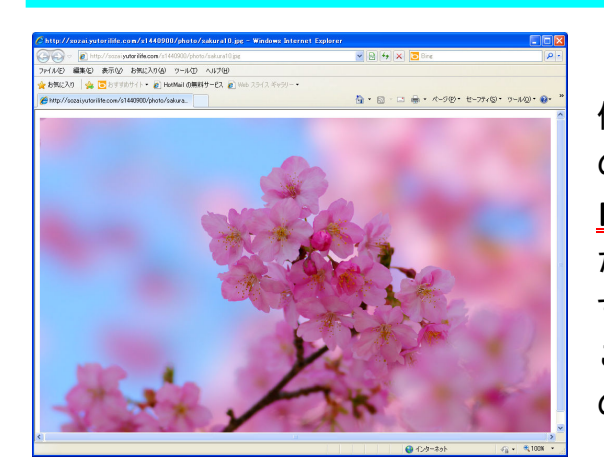

保存ウィンドウが消えたら、保存 の完了です。 白い背景の中に画像が表示され たウィンドウがおもてになりま す。 このウィンドウはもう必要ない ので、閉じておきましょう。

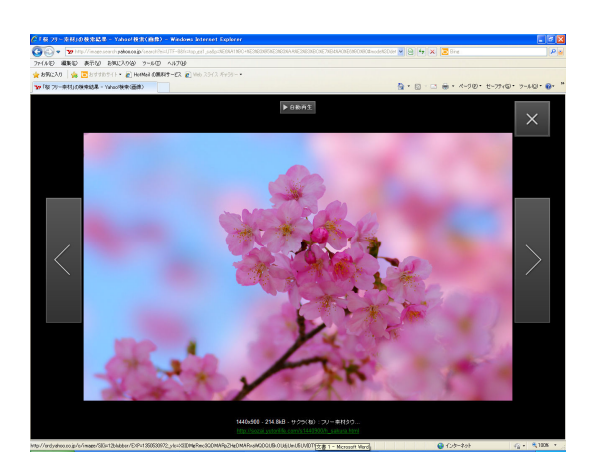

黒い背景の中に画像が表示され たウィンドウがおもてになりま す。

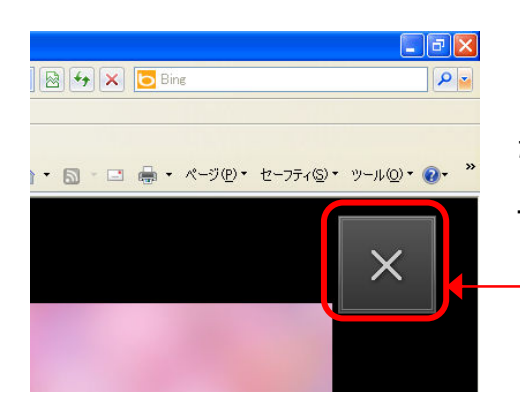

引き続き画像検索を続ける場合は、右 上の大きな「×」をクリックしましょ う。

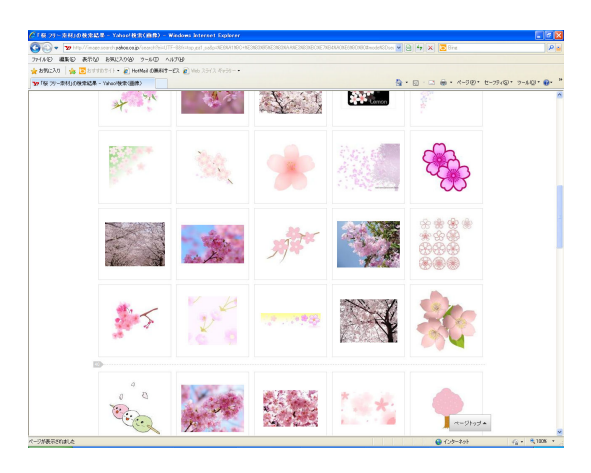

検索結果の一覧に戻ります。 ここまでと同じ手順を繰り返し、 色々な画像を保存してみましょ う。

また、一覧の一番上までスクロー ルすると、最初に使用したのと同 じ検索キーワード入力欄があり ます。キーワードを書き換えて再 検索すれば、別の内容の画像を探 すことができます。